## **SOLICITAR CIÊNCIA EM PROCESSO - Mesa Virtual**

Essa função é utilizada para que os interessados que possuem acesso ao SIPAC tomem conhecimento do que foi decidido no processo, sem que seja preciso tramitá-lo.

**Obs.:** A solicitação de ciência cujos interessados sejam de externos ao Ifal, como Fornecedores, Alunos, Aposentados, Pensionistas ou Servidores ,que por algum motivo não estejam com acesso ao SIPAC, deverá ser feita por meio de documento físico (TERMO DE CIÊNCIA EM PROCESSO), que conterá as informações do processo, além dos dados e assinatura do interessado que está declarando ciência. Após a ciência, esse documento deverá ser escaneado e inserido no processo eletrônico. O documento físico poderá ser devolvido ao interessado (nesse caso o tipo de conferência é CÓPIA AUTENTICADA ADMINISTRATIVAMENTE) ou deverá ser arquivado no Ifal até o final do prazo de guarda (nesse caso o tipo de conferência é DOCUMENTO ORIGINAL).

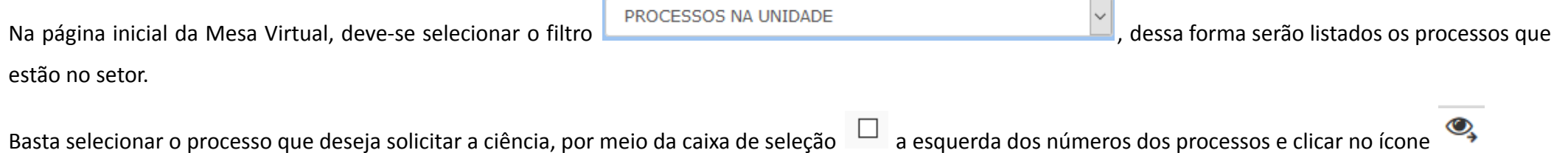

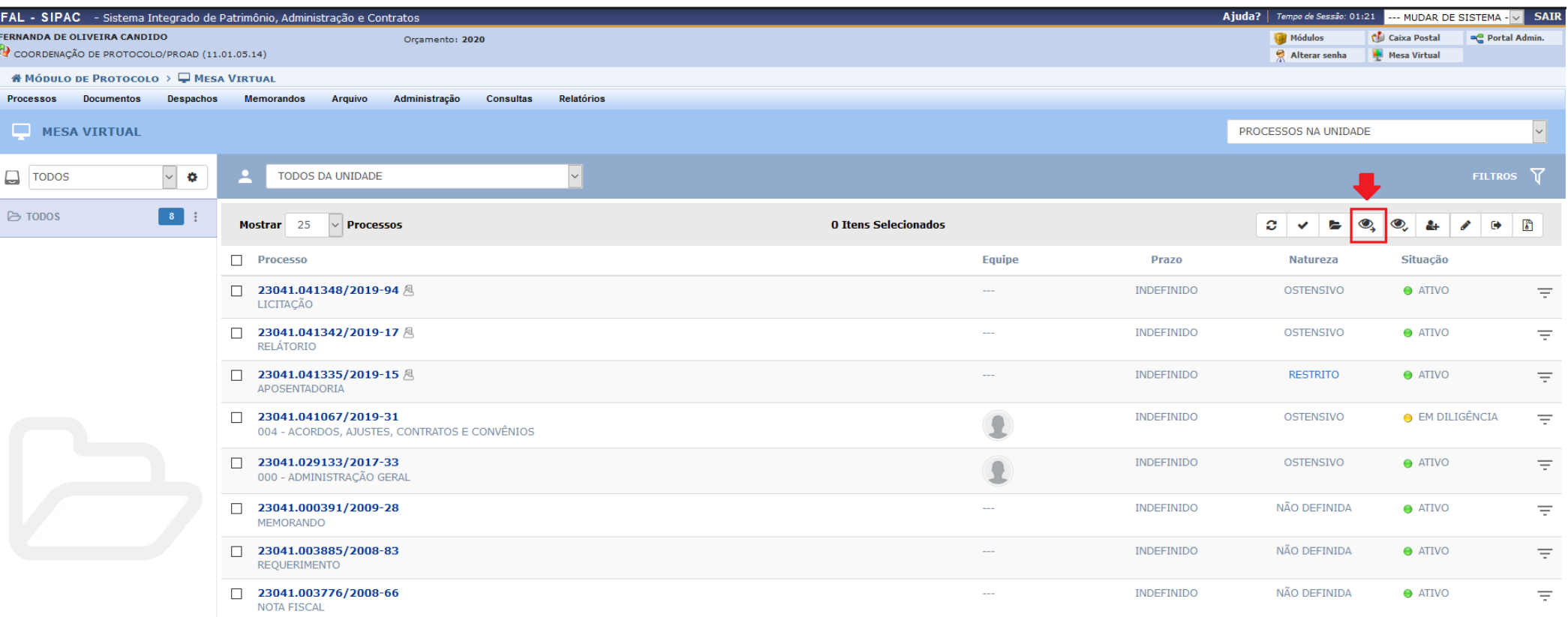

Abrirá uma tela sobreposta para solicitação de ciência.

**A) Usuário:** selecionar o usuário que se quer solicitar a ciência do processo em questão.

Após colocar o nome do usuário, deve-se selecionar as opções de ciência:

**B) Permite Acesso Restrito:** opção que permite apenas declarar ciência no processo, com limitação de leitura em documentos restritos, sem possibilidade de incluir novos documentos.

**C) Permite Adição de Documentos:** permite ao usuário, além de dar ciência no processo, adicionar mais documentos na composição do processo.

Caso queira que o usuário tenha acesso aos documentos restritos e/ou possa adicionar documentos ao processo, basta clicar no botão correspondente, e este mudará de

cinza para verde.

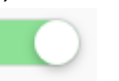

Após esse procedimento basta clicar em **Adicionar.**

**Obs.: apenas chefias podem permitir o acesso restrito e adição de documentos.**

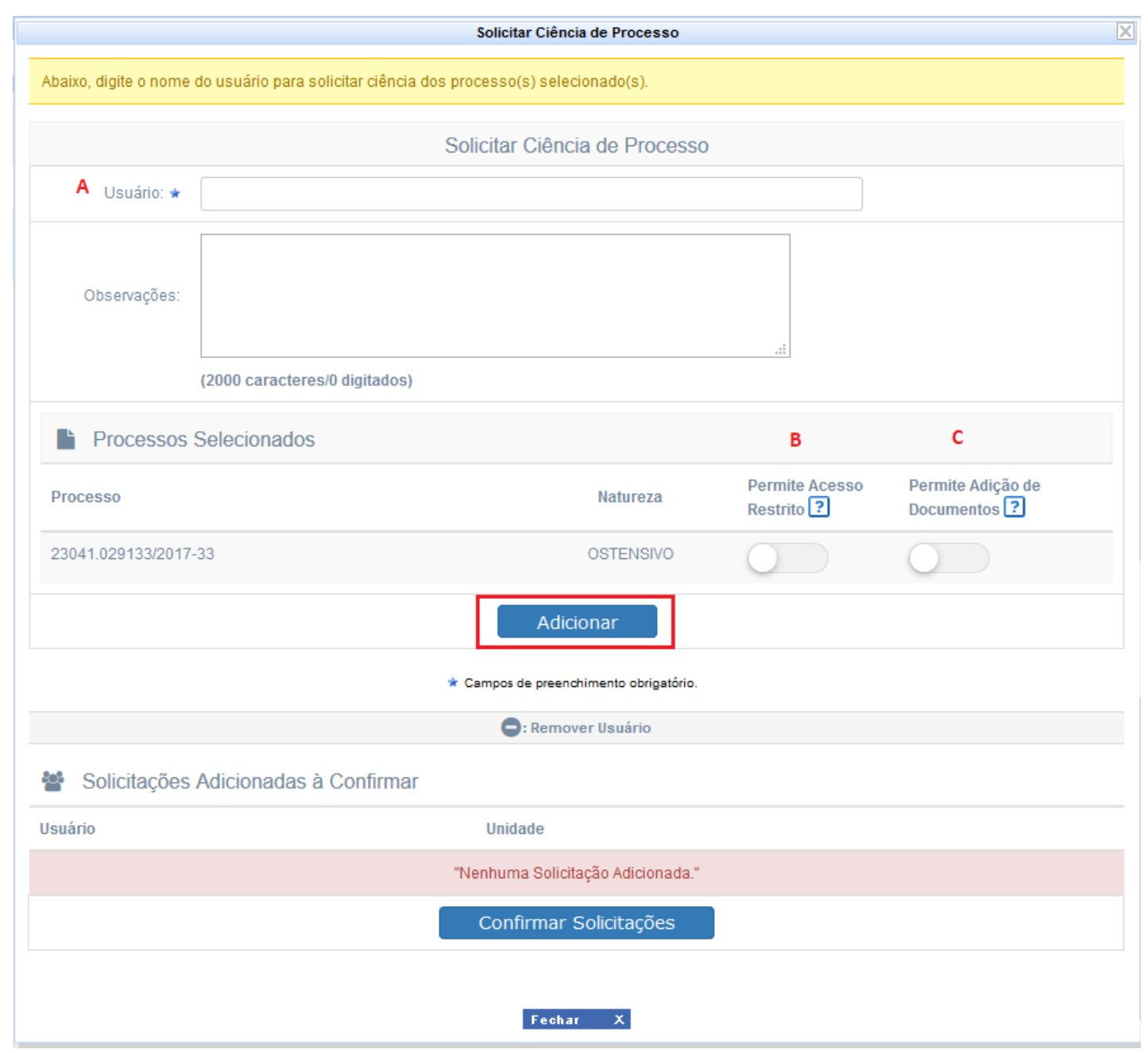

Após adicionar os usuários interessados, seu nomes serão relacionados para que seja verificado se as permissões estão corretas,

utilizando o botão Detalhes  $\overline{\bigoplus}$  para abrir as informações de cada usuário, ou Detaines $\Box$ para fechar essas informações. Caso queria retirar algum usuário, basta clicar no ícone , localizado no canto direito do nome do usuário.

Caso todos os usuários e permissões estejam corretos, basta clicar em **Confirmar Solicitações** para enviar a solicitação de ciência aos usuários selecionados.

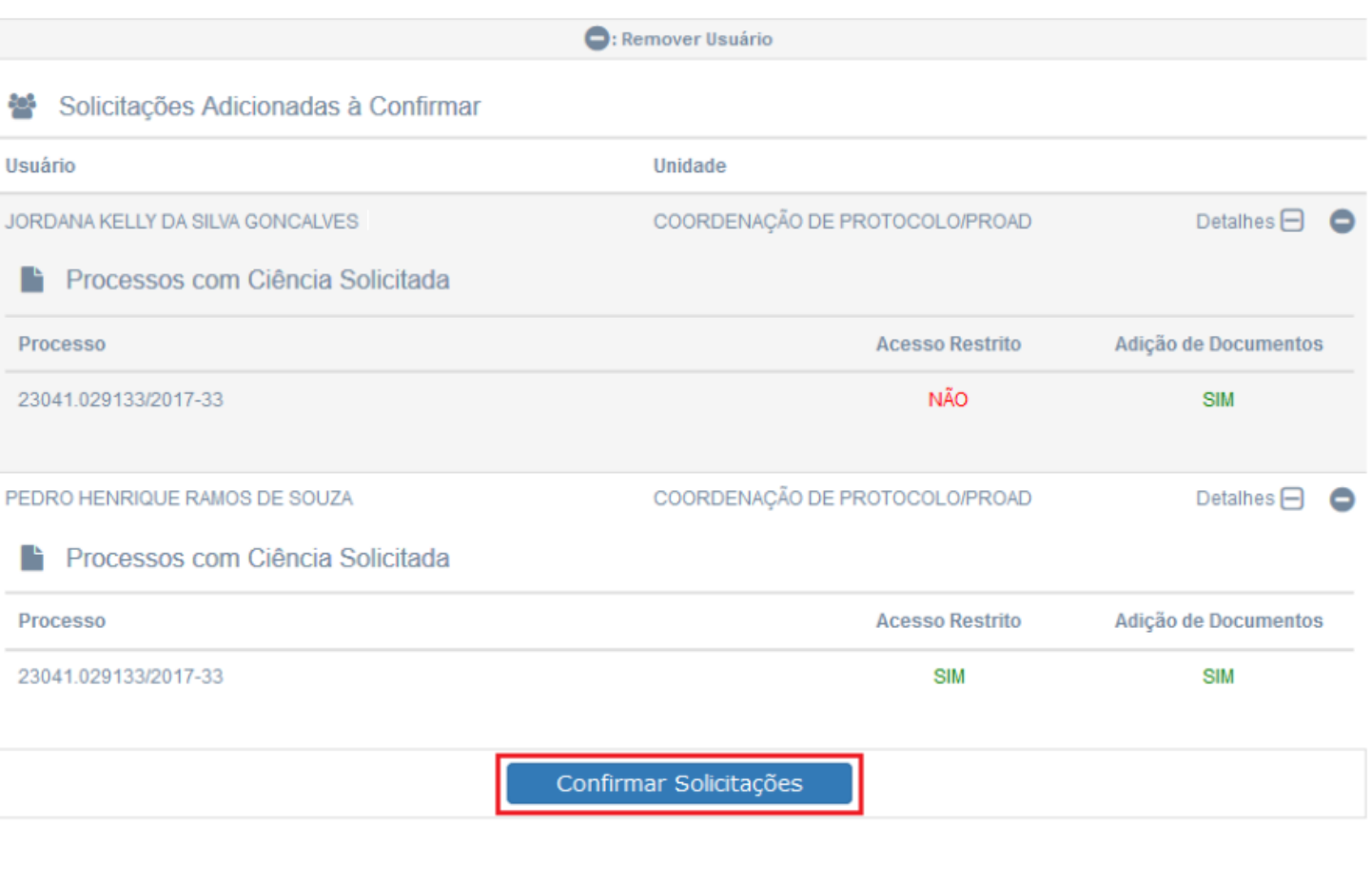

Fechar  $\mathbf{x}$  A lista de processos para ciência poderá ser vista utilizando os filtros da Mesa virtual, como mostra a seguir.

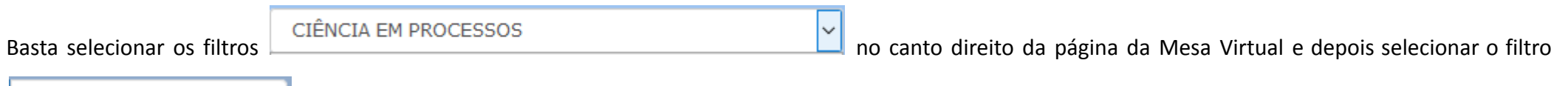

Com Ciências Solicitadas

. Serão relacionados todos os processos aos quais foram solicitados ciência.

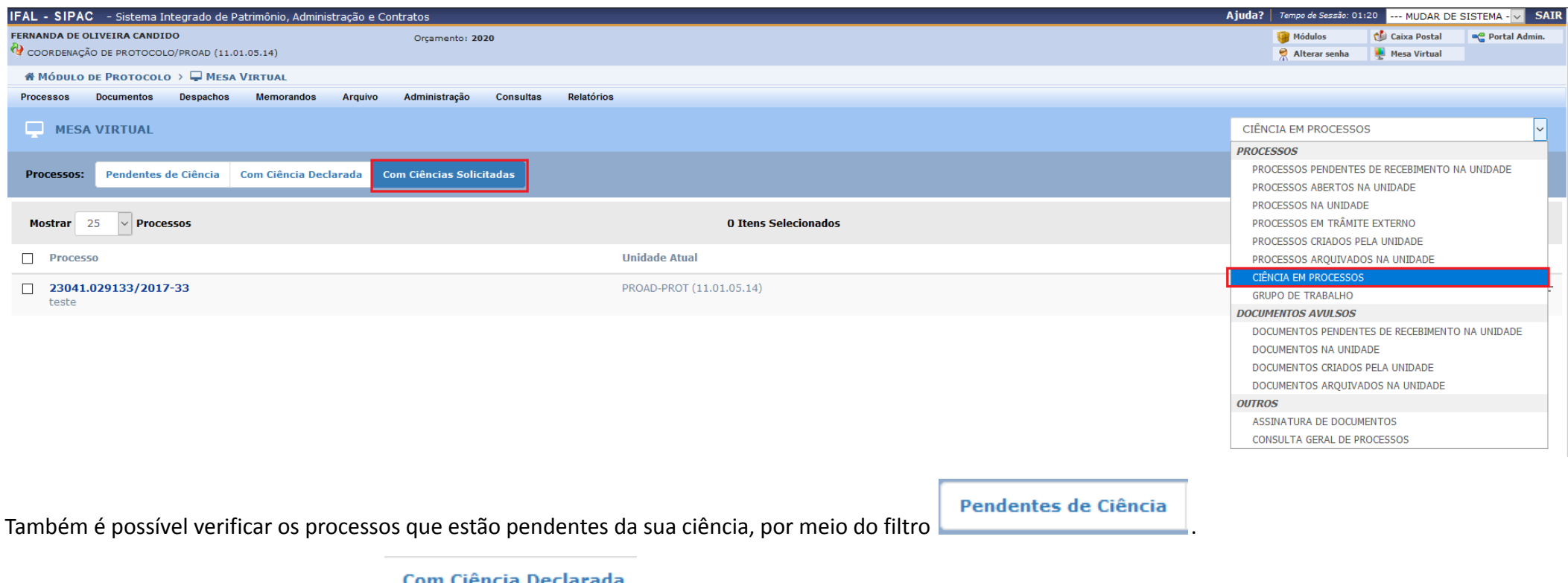

Com Ciência Declarada E processos cuja ciência já foi assinada .

Caso tenha expirado o prazo para o solicitado declarar a ciência e caso ainda haja o interesse que esse servidor declare a ciência, uma nova ciência poderá ser solicitada. Para isso, acesse o processo para remover a solicitação anterior e depois solicite nova ciência.

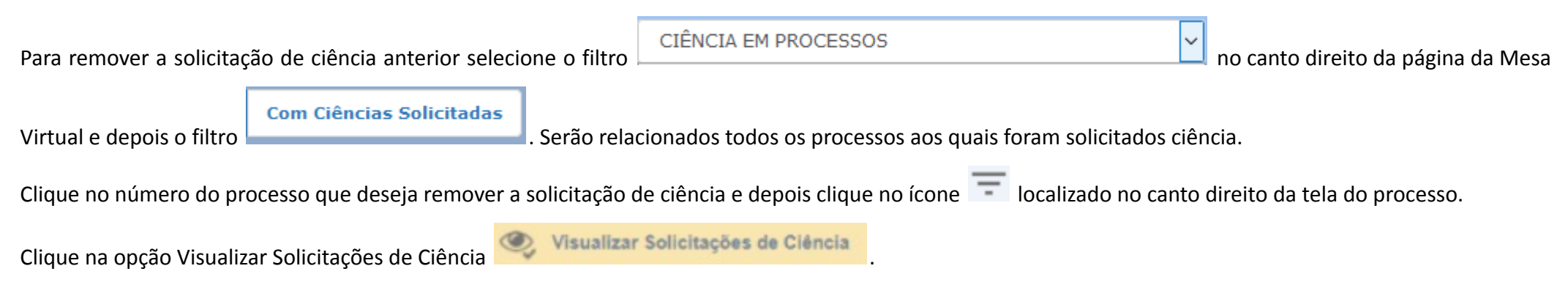

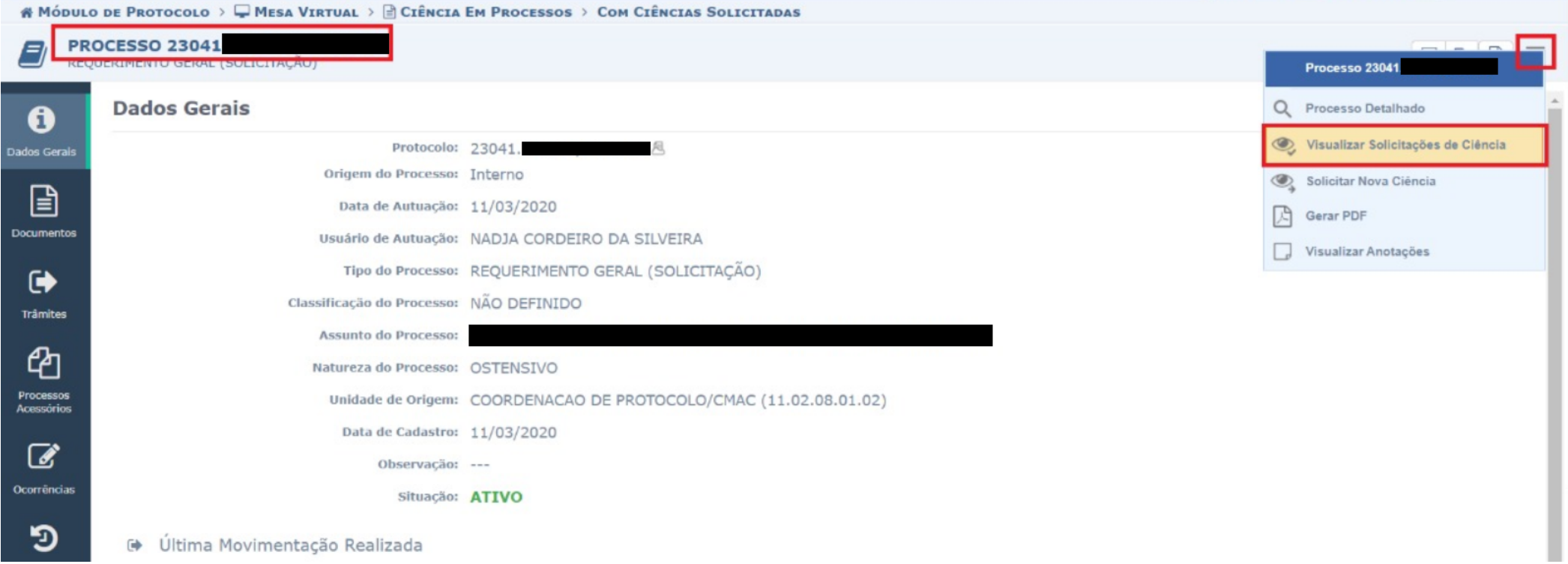

Abrirá a caixa com informações dos servidores que foram solicitados para declarar ciência no processo, encontre o nome do servidor e clique no ícone para remover a solicitação.

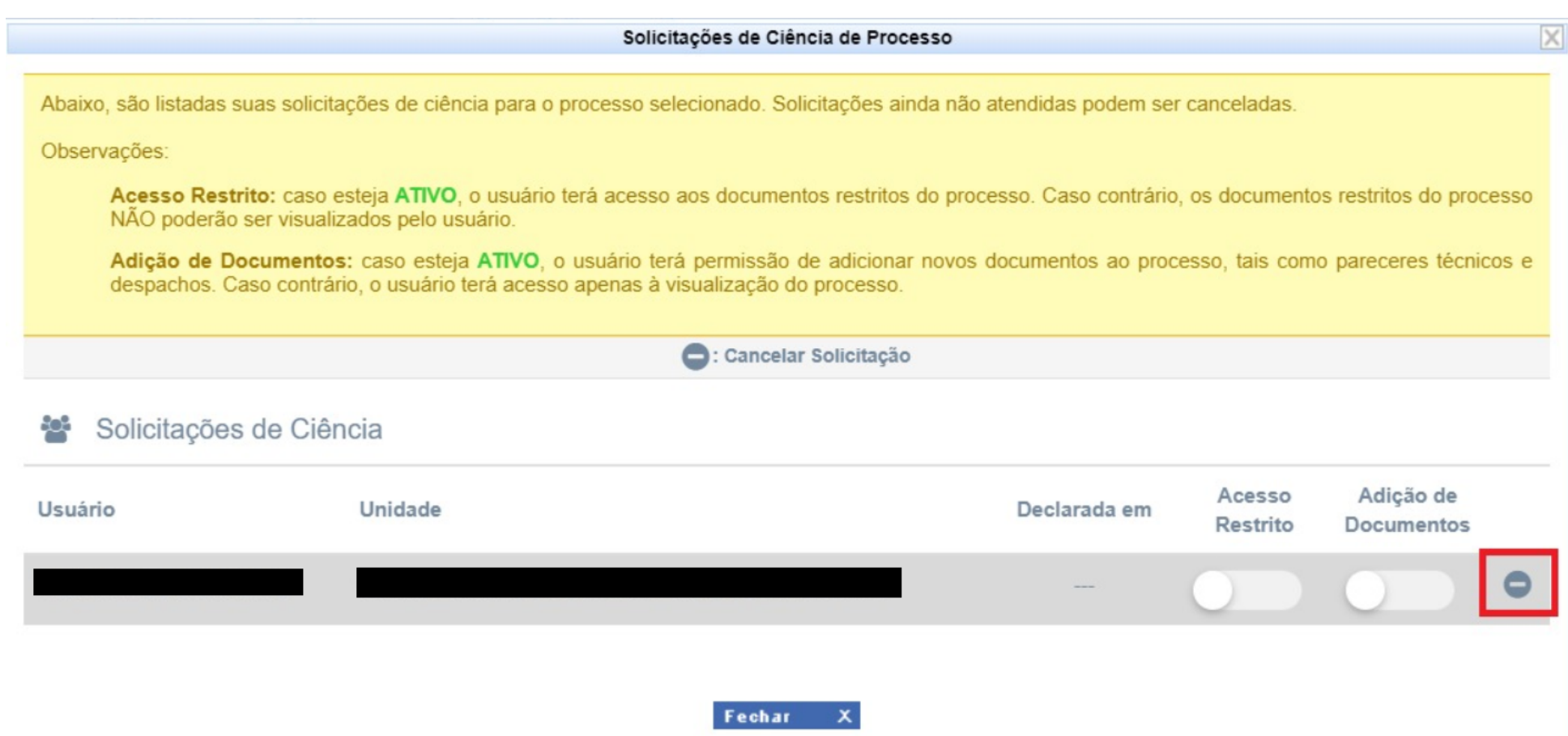

Após remover a solicitação, poderá ser solicitada uma nova ciência para o mesmo servidor com uma nova data de validade.